### TW08A-87Z8 BIOS 更新手順書

2021 年4月 26 日

### 【対象製品型番】

TW08A-87Z8

### 【更新バージョン】

TW08A-87Z8.R25LK.9.31

# 【更新の内容】

動作安定性の向上

### 【BIOS 更新上のご注意】

- 1. 対象型番以外の製品で BIOS の更新を行うと、製品が正常に動作しなくなる場合がございます。 対象型番をよくご確認下さい。
- 2. BIOS の更新作業は付属の AC アダプタと接続し給電されている状態で行って下さい。 バッテリ残量が 20%以下の場合、BIOS 更新は開始できません。充電してから開始して下さい。
- 3. BIOS 更新中は、電源の切断操作や端末操作をしないようご注意ください。
- 4. BIOS 更新が失敗した場合、保証期間内であっても有償修理になりますのでご注意下さい。
- 5. お客様のデータやアプリケーションは、作業前にバックアップを取っておくことを推奨致します。
- 6. 暗号化を行っている対象製品に BIOS の更新を行うと、BIOS 更新後の起動時に、ログイン情報と して設定された Microsoft アカウントとそのパスワードが必要になります。BIOS 更新を行う前に Microsoft アカウントとそのパスワードをご準備ください。
- 7. 当社ではお客様で追加されたアプリケーションや設定、端末内に保存されたデータの変化や消 失、パスワード類の紛失によりログインができなくなるなどに対し一切の責任を負いません。

## 【BIOS バージョンの確認】

- 1. 画面左下の Windows マーク = を長押しし、「ファイル名を指定して実行」を選択します。
- 2. 「msinfo32」と入力し、OK を選択します。「システム情報」画面が表示されます。
- 3. BIOS バージョン/日付 を確認します。
	- ・下記の場合、すでに BIOS 更新されていますので不要です。

INSYDE Corp. TW08A-87Z8.R25LK.9.31, 2021/04/02

・上記以外の場合は、更新が必要です。

## 【更新手順】

- 1. <重要!> PIN の方法で Windows にログインされている場合、BIOS 更新後に PIN では ログインできなくなります。 BIOS 更新を行う前に、必ず「ログインパスワード」を控えておいてください(※)。 ※製品を複数のアカウントで利用されている場合、全てのユーザーの「ログインパスワ ード」が必要です。
- 2. TW08A-87Z8 用 BIOS「TW08A-87Z8\_BIOS\_9.31.zip」をダウンロードして、 デスクトップ等に保存します。
- 3. 保存した「TW08A-87Z8\_BIOS\_9.31.zip」を展開します。 (展開方法)
	- ・「TW08A-87Z8\_BIOS\_9.31.zip」のアイコンを⻑押しします。
	- ・「すべて展開(T)」を選択します。
	- ・「展開(E)」を選択します。
- 4. 展開後に表示される「TW08A-87Z8\_BIOS\_9.31」フォルダーを開くと、 「BIOS 更新」ファイルがあります。
- 5. 「BIOS 更新」ファイルを管理者権限で実行します。 (管理者権限で実行方法)
	- ・「BIOS 更新」ファイルを⻑押しします。
	- ・「管理者として実行(A)」を選択します。
	- ・「このアプリがデバイスに変更を加えることを許可しますか?」が表示されたら、 「はい」を選択します。

6. 以下の画面が表示されたら、「OK」を選択します。

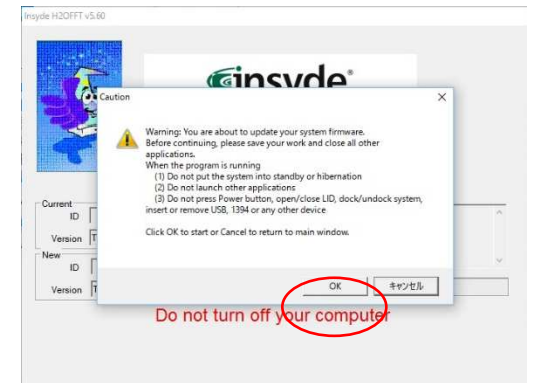

端末が自動的に再起動し、BIOS の書き換えが開始されます。 必ず付属の AC アダプタと接続し給電されている状態で行って下さい。

- 7. BIOS の書き換えが完了後、端末が自動的に起動します。 表示されたログイン画面で、ログインします(※1)。
	- ※1 ログインに PIN の入力画面が表示された場合 サインインオプションを選択し、「パスワード入力」(右アイコン)を選択します。 マイクロソフトアカウントのパスワードを入力し、ログインしてください。

ログイン後、PIN の再設定を行う場合は、文末※2を参照してください。

- 8. BIOS バージョンを確認します。 画面左下の Windows マーク を⻑押しし、「ファイル名を指定して実行」を選択します。 「msinfo32」と入力し、OK を選択します。「システム情報」画面が表示されます。 BIOS バージョン/日付 を確認します。
	- ・下記の場合、正しく BIOS 更新ができています。 INSYDE Corp. TW08A-87Z8.R25LK.9.31, 2021/04/02
	- ・上記以外の場合は、BIOS のダウンロードからやりなおしてください。

以上で BIOS の更新作業は完了です。

※2 ※1で PIN の入力が表示された場合 下記で PIN の再設定ができます。 画面左下の Windows マーク + →設定(歯車マーク) →アカウント →サインインオプション →PIN 削除 →マイクロソフトアカウントのパスワード入力 →PIN 追加 →マイクロソフトアカウントのパスワード入力 →PIN のセットアップ

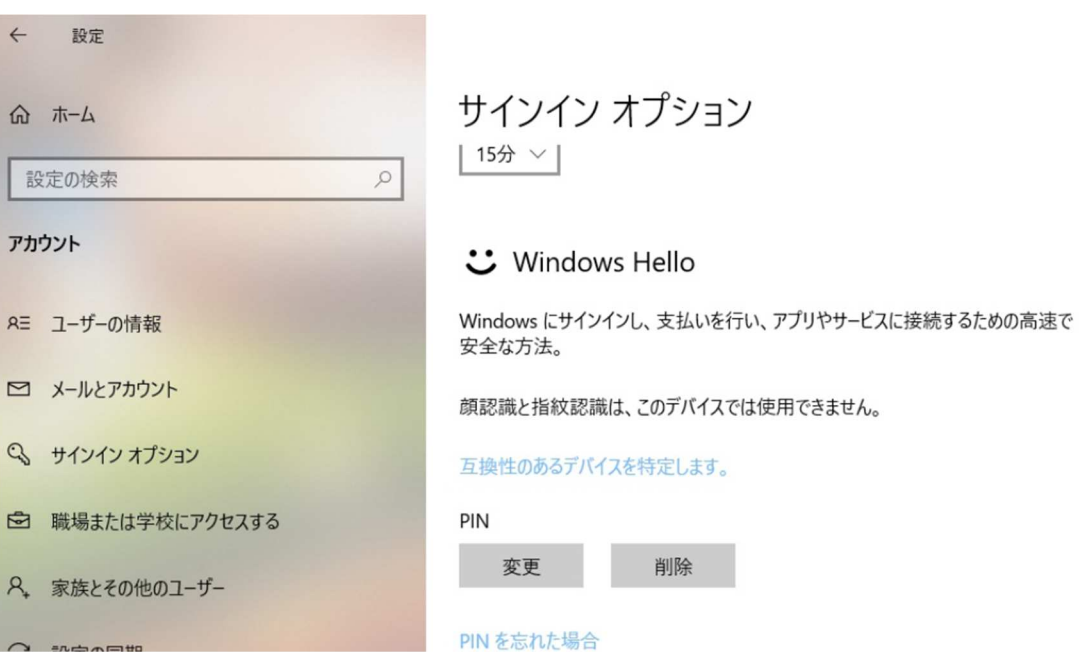

 $\sim$   $\sim$